# **How to Navigate the Challenge Runner Website**

#### **How to Join Challenge Runner | Create an Account**

To join the Maroon Moves Walking Challenge

- 1. Click on the Maroon Moves Challenge Runner Link: [https://www.ChallengeRunner.com/enroll/9934ro-22ba](https://www.challengerunner.com/enroll/9934ro-22ba)
- 2. You will come to the New Challenge Sign up Screen.
- 3. On the right-hand side of the page you will see an option to create an account for a new member.
	- a. Fill out this information, your email address will become your username. Once this is complete you have created a Challenge Runner account.
	- b. *Note:* Accounts must be made on a web browser
	- c. This account information will allow you to login to the mobile app.

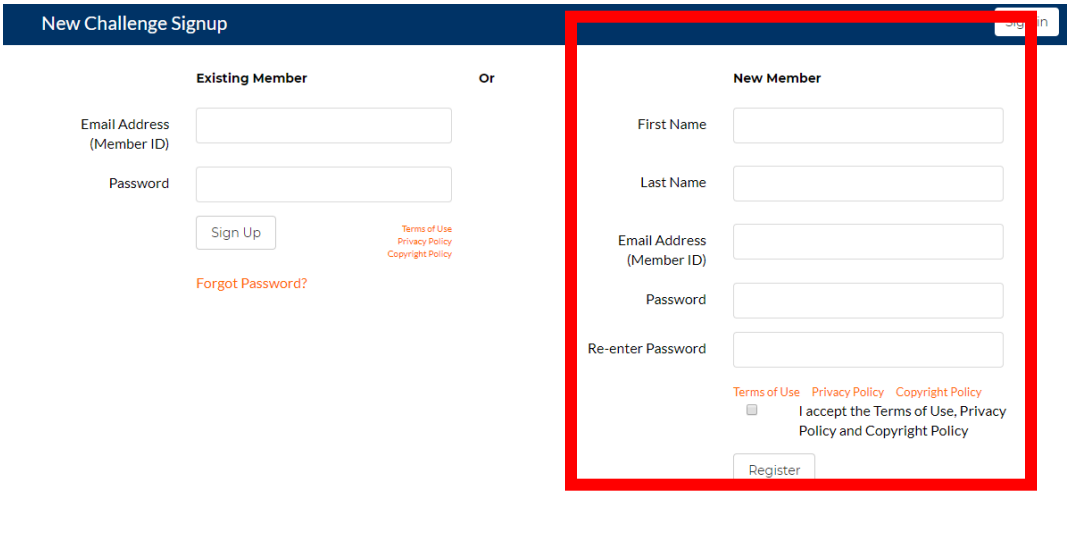

Copyright © ChallengeRunner LLC Select Language  $\mathbf{v}$ 

### **Texting Steps**

- 1. After logging in you will see this notice that has information about how to text your steps to Challenge Runner if you are not using a fitness tracker. The number to text steps for the Maroon Moves challenge is 1-(702) 359-6775. You must make sure your mobile phone number is associated with your account by clicking your name and then the profile link above.
	- a. Texting steps for this challenge is *not required*.

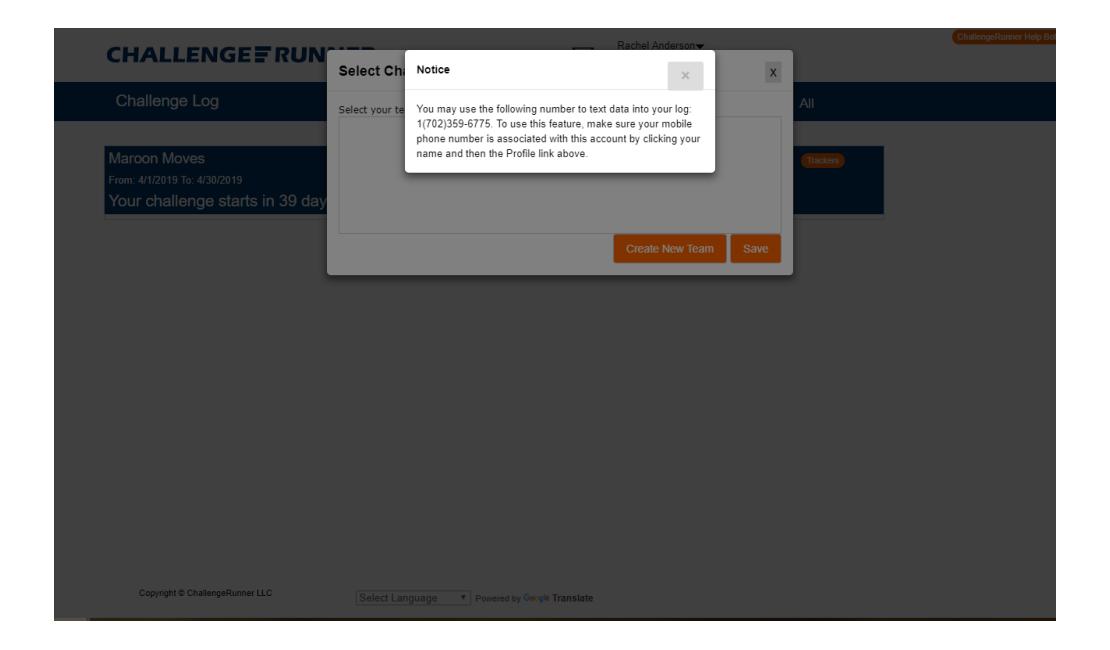

- 2. To use this option, select the Profile option under your name in the upper right hand corner of the screen. Once the Profile dialog box appears enter the mobile number of the phone you will be texting from and click Save. This will link your account with your mobile number.
- 3. In order to text in your data, you must send a text message to the number found in the Texting dialog mentioned above. You will only text data entry number without any commas.
	- a. Example: If you want to enter 7,500 steps into the challenge, you would send text 7500 Note: You can only text in data for the current day. If you send more than one text on the same day, the last text will overwrite any prior texts. To enter or change data for prior days, use the ChallengeRunner.com website or mobile apps.

### **How to Create a Team or Select a Team**

*Note*: If the team you are a part of has already been created, you will select it from the list in the box, click on the team name and then click on save

1. To create a new team, select the "Create New Team" button.

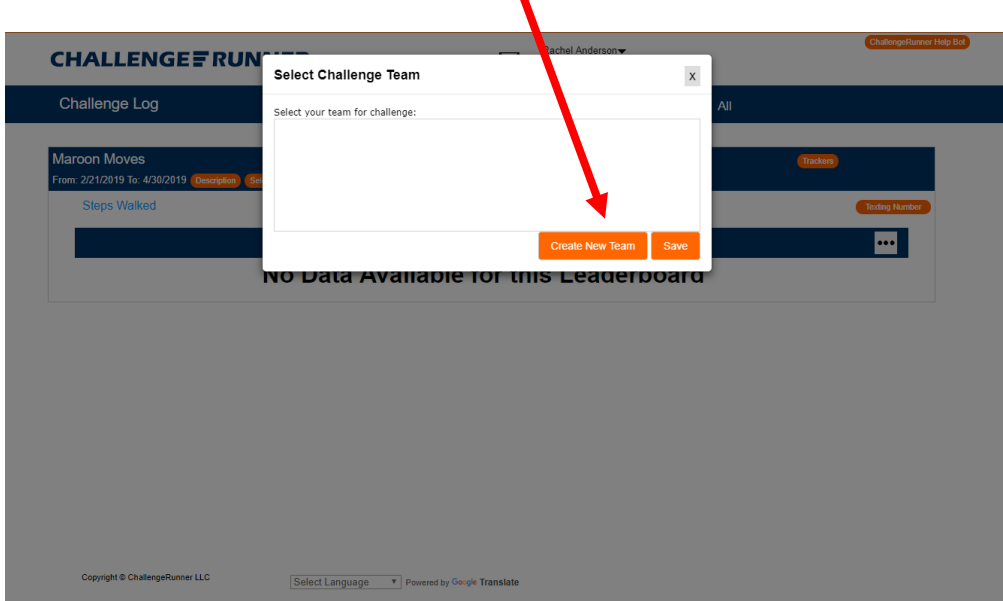

- 2. Once you click on Create New Team the Add Challenge Team box will appear. Enter your desired team name in the box.
	- a. Whoever creates the team automatically becomes the team captain.
- 3. Click save to submit your team

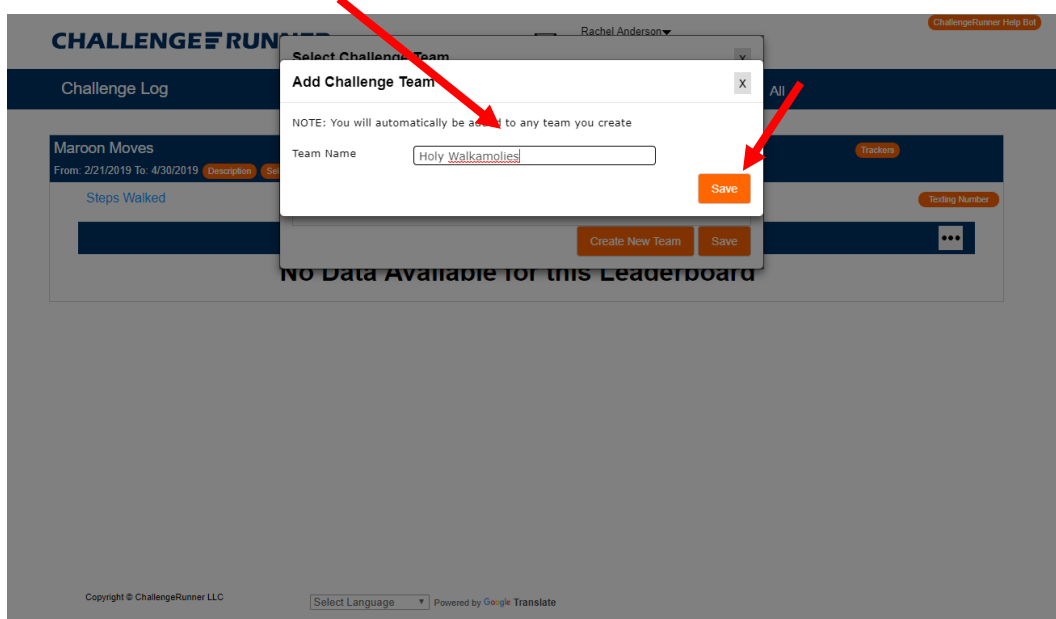

## **How to add a Team Picture**

- 1. After creating the team, you can upload a team photo to represent your team!
	- a. Click on choose file and select a picture file from your computer, click upload.

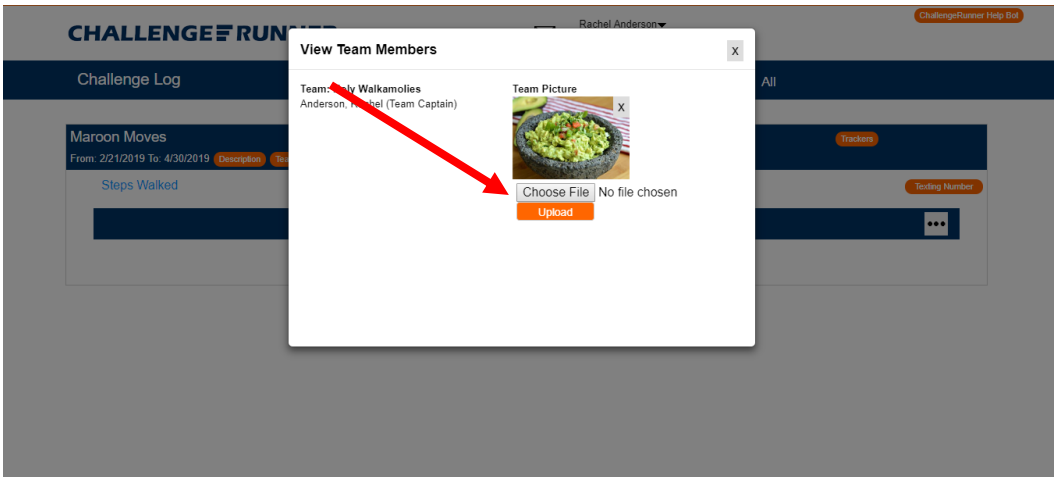

- 2. If the option to upload a team photo does not automatically pop up, you can click on the team button to upload the picture and follow the same procedure in the previous step.
	- a. You can also view who is on your team by clicking on the Team button.

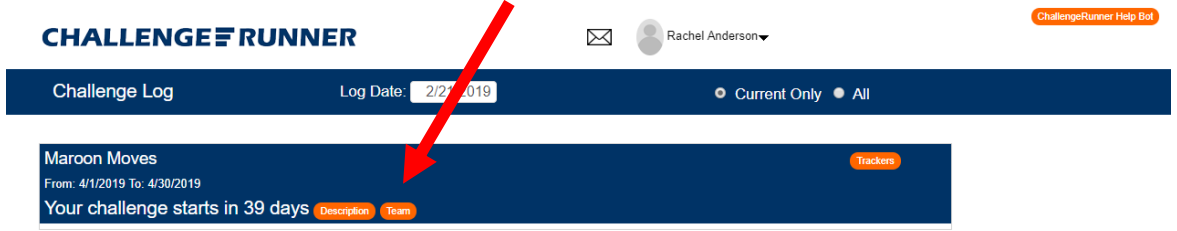

## **How to Authorize Your Fitness Tracker**

1. If your challenge allows automatic data collection through fitness trackers, a Trackers button will be displayed on the challenge panel. If you click this button, a Profile dialog box will show all of the available fitness trackers supported by ChallengeRunner.

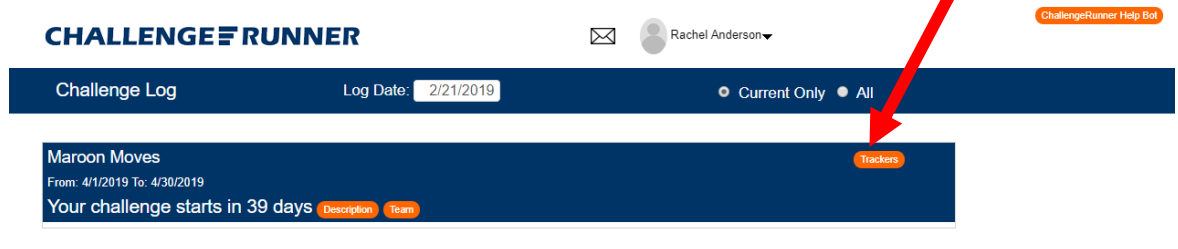

2. Click on the drop-down menu and select the type of activity tracker that you have from the list.

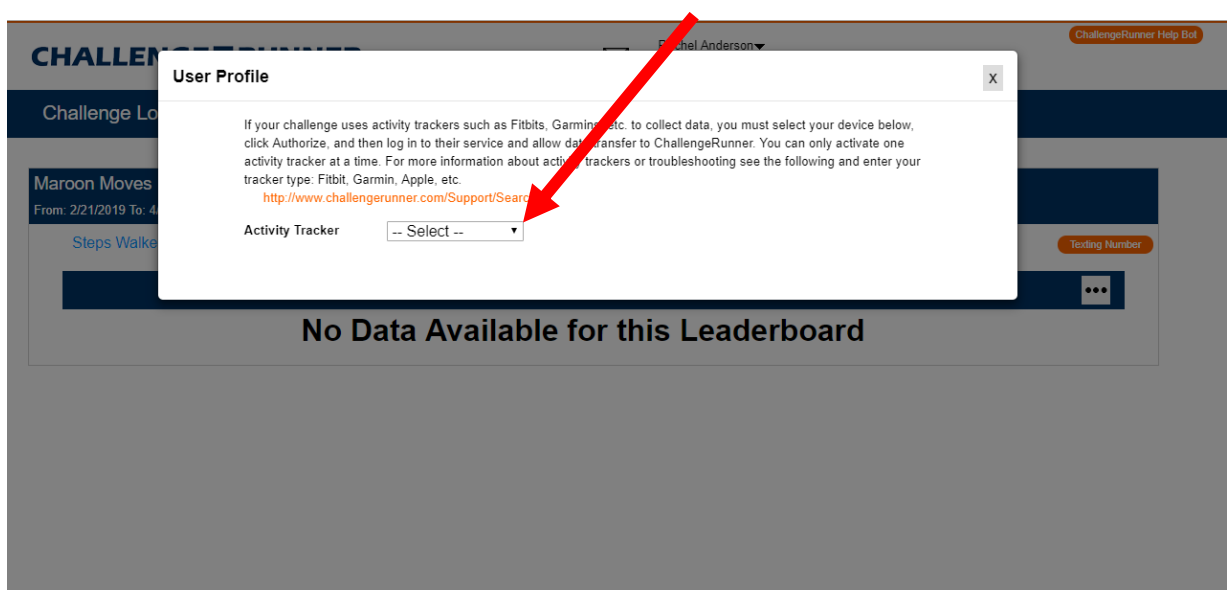

3. To enable one of these devices, click on the Authorize link next to the device. You will be redirected to the device manufacturer's authorization page where you will enter the ID and password you used when you originally created your tracker account.

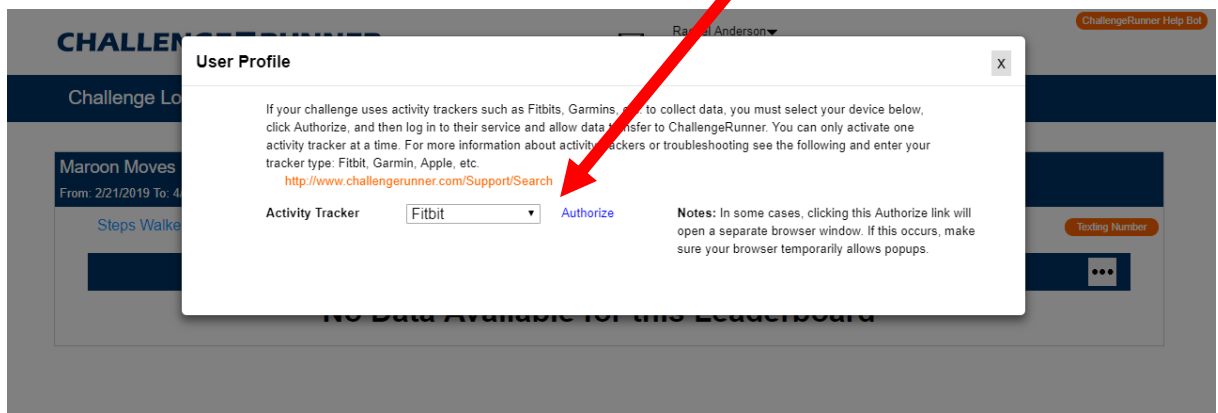

- 4. Once you are logged in, you may be asked to allow ChallengeRunner to collect your data for the duration of the challenge. Once you approve ChallengeRunner, you will be redirected back to the ChallengeRunner website with a message that "Authorization was successful".
- 5. Once your device has been authorized and the challenge has started, your data will be collected every 15 minutes for the current day and once an hour for the prior day. Once a day, the ChallengeRunner will collect data for the prior seven days.
- 6. ChallengeRunner collects data from the device manufacturer's website; not directly from your fitness device. In other words, if you are not seeing your data reflected on the ChallengeRunner.com website, make sure you sync your device.
- 7. *Note:* You should not authorize more than one device as this will cause the data downloaded from the trackers to overwrite one another in ChallengeRunner.

For more information on specific device interfaces see: http://www.challengerunner.com/support